# GW300 User Manual

# **Document information**

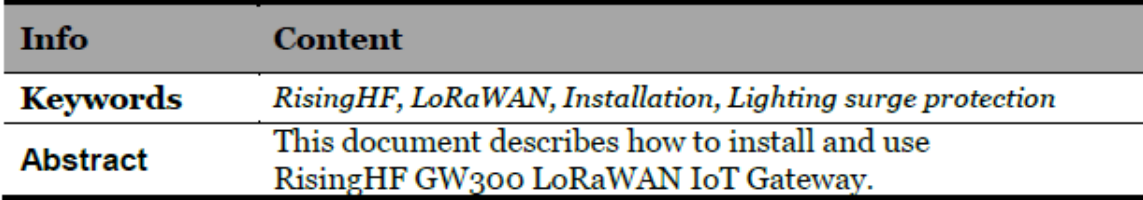

# **1 Purpose**

GW300 is an IoT gateway/concentrator which integrates POE, LTE/4G, GPS and LoRa, designed and manufactured by Shenzhen Friendcom Technology Development Co., Ltd.

This document will describes how to use and configure GW300, for end-user and developer usage. Covers:

- ▶ Get started
- **Log in**
- Device file system structure introduction
- $\blacktriangleright$  How to use GW300LTE/4G cellular network?
- Auto APN configuration
- $\blacktriangleright$  How to use GW300 LoRa function, and how to do secondary development?
- How to use GW300 GPS module?
- $\blacktriangleright$  How to connect to LoRaWAN server?
- General Packet Forwarder server
- Loriot LoRaWAN server
- Aisenz Loraflow server
- $\blacktriangleright$  Semtech Packet Forwarder advanced usage
- Packet Forwarder json configuration file details
- $\blacktriangleright$  How to deploy GW300 cross compile environment?
- $\blacksquare$  Hello world example
- $\blacktriangleright$  How to use Friendcom supplied reverse SSH tool to get help
- > FAQs

# **2 Get Started**

New GW300 firmware use Systemd structure. User could use systemctl and journalctl to manage the integrated services and check log.

# **2.1 Log In**

Default account information:

User: rxhf

Password: risinghf

Connect GW300 with DHCP router, log in router or scan IP to get GW300 ip. Hostname of GW300 is "rhf2s008".

After get ip, user could use SSH tool to log the device check or set configuration.

For example, use PuTTY under Windows and use ssh command under Linux. SSH port is 22.

To log in device of which ip is 192.168.1.221.

Windows:

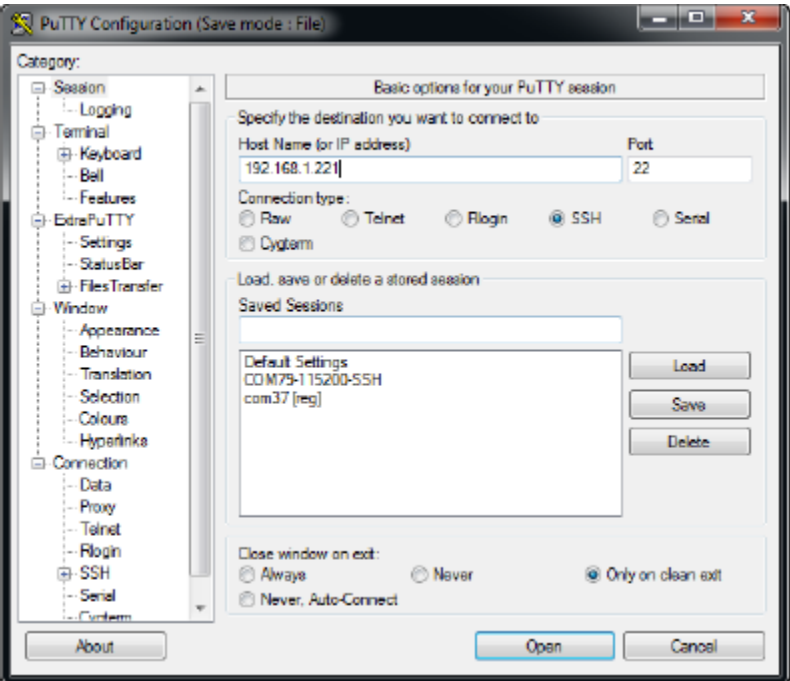

Linux

ssh [rxhf@192.168.1.221](mailto:rxhf@192.168.1.221)

## **2.2 Device File System**

# **Friendcom®**

/home/rxhf and /opt are very important directory for user. /opt contains working directory of most internal services (Eg. gw, pktfwd, pingloop). /home/rxhf contains original software package and working directory of services which is not contained by /opt folder (Eg. lorabridge and lrgateway of

Aisenze/loraflow.io), and lora\_gateway and packet\_forwarder source code from Semtech etc.

# **2.2.1 /home/rxhf**

#### **2.2.1.1 /home/rxhf/aisenz**

Working directory of lrgateway and lorabridge services for Aisenz loraflow.io server. And more, /home/rxhf/aisenz/pktfwd contains json configuration files of Aisenz packet forwarder (Default: CN470). User could create new configuration to use different frequency plan.

#### **2.2.1.2 /home/rxhf/loriot**

Loriot server related service working directory.

#### **2.2.1.3 /home/rxhf/risinghf**

Legacy folder contains LTE module ME909 dial script, which is replaced by lte service. And lora testing programs. It is replaced, does not suggest user to use it anymore.

#### **2.2.1.4 /home/rxhf/semtech Semtech Github source code included**

https://github.com/Lora-net/lora\_gateway.git [https://github.com/Lora-net/packet\\_forwarder.git](https://github.com/Lora-net/packet_forwarder.git)

#### **2.2.1.5 /home/rxhf/utilities**

GW300 services install package. In case of situations user can't restore the configuration of a service, related below packages can be used to restore it.

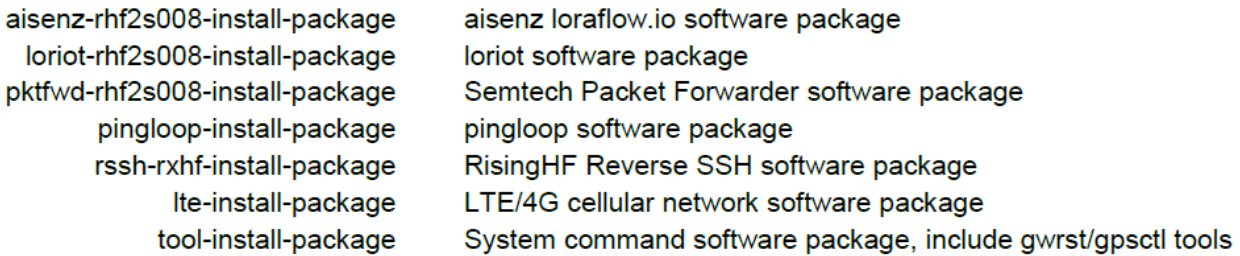

#### **2.2.1.6 /home/rxhf/changelog.md**

Firmware change log.

#### **2.2.1.7 /home/rxhf/version**

Firmware version.

cat /home/rxhf/version

# **2.2.2 /opt**

/opt contains working directory of most internal services (Eg. gw, pktfwd, pingloop)

#### **2.2.2.1 /opt/risinghf**

/opt/risinghf contains packet forwarder services pktfwd working directory.

#### **2.2.2.2 /opt/loriot**

/opt/loriot contains loriot service and loriot-gw working directory.

#### **2.2.2.3 /opt/pingloop.sh**

pingloop service working directory.

## **2.3 LoRaWAN Server Solutions**

According to the different request, user could choose which server to connect to. GW300 integrates several third party manufacture's server like Loriot.io and Loraflow.io, and also preinstall the packet forwarder program for customer's convenience.

NOTE: At the same time, a gateway can only connect to only one server. When user needs to switch between servers, it must be sure that service which is not used is closed.

### **2.3.1 Packet Forwarder**

Packet Forwarder is a bridge program for lora gateway and server which is provided by Semtech, supplies basic LoRa packet forwarding feature for simple LoRaWAN network. Packet Forwarder itself doesn't handle LoRaWAN frame analysis. GW300 integrates two versions of Packet Forwarder, the legacy gps\_pkt\_fwd (v1) and lora\_pkt\_fwd (v2).

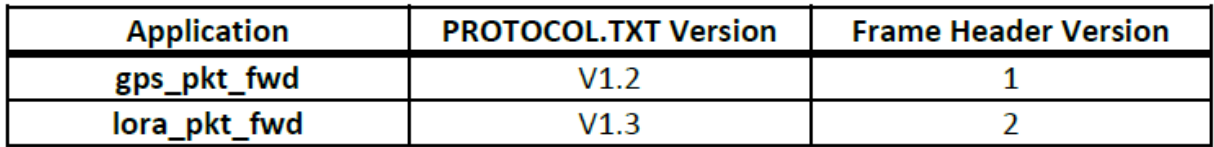

TIPS: PROTOCOL.TXT is accessible at GitHu[b https://github.com/Lora-net/packet\\_forwarder,](https://github.com/Lora-net/packet_forwarder) checkout different commit to check the specified version.

Preinstalled Packet Forwarder locates at /opt/risinghf/pktfwd directory.

f.

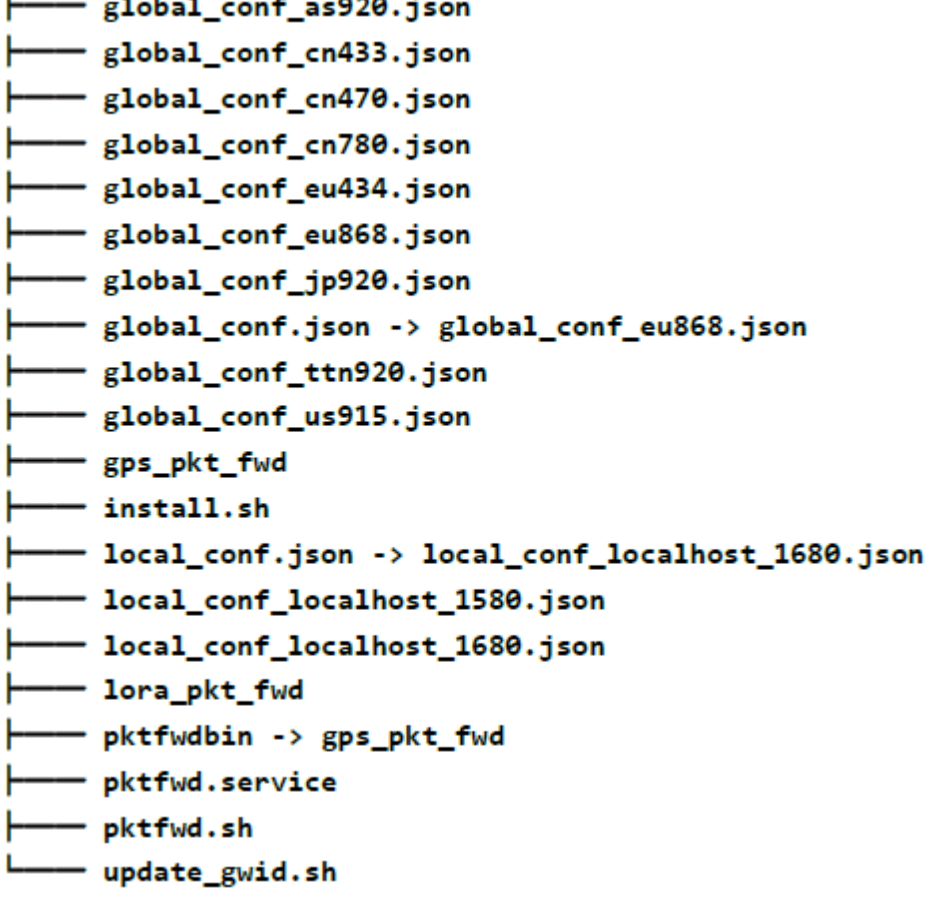

It depends on the server which packet forwarder to support. User need be responsible to choose which protocol to support. \*.json files under pkt service working directory are gps\_pkt\_fwd / lora\_pkt\_fwd configuration files. Among the json files, global\_conf.json and local\_conf.json are files which is used by Packet Forwarder, when using it user could use symbol link to point global\_conf.json and

local\_conf.json to specified json files to choose different frequency plan and server.

global\_conf.json and local\_conf.json are in the same format. local\_conf.json has higher priority than global conf.json, Packet Forwarder will use configurations contained by local conf.json overwrite the global\_conf.json ones.

json configuration file example: (868MHz)

# **Friendcom**<sup>®</sup>

€

"SX1301\_conf":  $\{$ "lorawan\_public": true, "clksrc" $\widetilde{1}$ , "antenna\_gain": 0,<br>"radio\_0": {<br>"enable": true, "type": "SX1257" "freq": 867500000, "rssi\_offset": -166.0, "tx\_enable": true,<br>"tx\_enable": true,<br>"tx\_freq\_min": 863000000, "tx\_freq\_max": 870000000 Η, "radio\_1": {<br>"radio\_1": {<br>"enable": true, "type": "SX1257" "freq": 868500000, "rssi offset":  $-166.0$ , "tx enable": false  $\mathbf{F}$ // SX1301 MultiSF, standard LoRa and FSK channels // SX1301 MultiSF, standard LoRa and FSK channels<br>"chan\_multiSF\_0": {"enable": true, "radio": 1, "if": -400000 },<br>"chan\_multiSF\_1": {"enable": true, "radio": 1, "if": -200000 },<br>"chan\_multiSF\_2": {"enable": true, "radio": // RHF0M301-868 "tx\_lut\_0": { "rf\_power": -1, "dig\_gain": 0, "mix\_gain": 8, "pa\_gain": 1 },<br>"tx\_lut\_1": { "rf\_power": 2, "dig\_gain": 0, "mix\_gain": 10, "pa\_gain": 1 },<br>"tx\_lut\_2": { "rf\_power": 5, "dig\_gain": 0, "mix\_gain": 12, "pa\_gain": "tx\_lut\_2": { "rf\_power": 5, "dig\_gain": 0, "mix\_gain": 12, "pa\_gain": 1 },<br>"tx\_lut\_3": { "rf\_power": 6, "dig\_gain": 0, "mix\_gain": 2 },<br>"tx\_lut\_4": { "rf\_power": 8, "dig\_gain": 0, "mix\_gain": 9, "pa\_gain": 2 },<br>"tx\_lut\_5 "tx\_lut\_11": { "rf\_power": 18, "dig\_gain": 0, "mix\_gain": 10, "pa\_gain": 3 }, "tx\_lut\_12": { "rf\_power": 20, "dig\_gain": 0, "mix\_gain": 11, "pa\_gain": 3 }, "tx\_lut\_13": { "rf\_power": 22, "dig\_gain": 0, "mix\_gain": 12, "pa\_gain": 3 },<br>"tx\_lut\_14": { "rf\_power": 23, "dig\_gain": 0, "mix\_gain": 13, "pa\_gain": 3 },<br>"tx\_lut\_15": { "rf\_power": 25, "dig\_gain": 0, "mix\_gain": 15, "pa\_

},

"gateway\_conf": {<br>"gateway\_ID": "AA555A0000000000",

```
/* change with default server address/ports, or overwrite in local conf.json */
"server_address": "localhost",
"serv_port_up": 1680,
"serv_port_down": 1680,
/* adjust the following parameters for your network */
"keepalive interval": 10,
"stat_interval": 3600,
"push_timeout_ms": 100,
"autoquit_threshold": 5,
/* forward only valid packets */
"forward crc valid": true,
"forward_crc_error": false,
"forward_crc_disabled": false,
/* GPS reference coordinates */
"ref_lattice": 0.0,"ref\_longitude": 0.0,"ref_altitude": 0,
/* Beaconing parameters */
/* Beaconing parameters */<br>//"gps tty path": "/dev/ttyAMA0",<br>"beacon_period": 128,<br>"beacon_free b=": 268535000
"beacon_freq_hz": 869525000
```
Packet Forwarder configuration itself is a json object (enclosed by "{" and "}"), the root object contains 2 sub-objects <sub>SX1301</sub> conf and gateway conf. SX1301 conf object is for LoRa radio configuration, gateway\_conf is for network communication configuration (server address, gateway id etc).

Because global\_conf.json file already contains all configurations of Packet Forwarder, local\_conf.json is mostly used for items which need to be changed frequently (Eg. gateway\_ID), like below:

local\_conf.json example:

 $\,$  }  $\mathcal{F}$ 

```
\mathcal{L}_{\mathcal{L}}"gateway_conf": {
         "gateway_ID": "AA555A0000000000",
         /* change with default server address/ports, or overwrite in local_conf.json */
         "server address": "localhost",
         "serv_port_up": 1680,
         "serv_port_down": 1680
    \mathbf{r}\mathbf{r}
```
In combination with description above, SX1301 has below features:

- 1. One SX1301 supports 2 Radios. SX1255 or SX1257 can be used.
- 2. One SX1301 could support maximum 10 channels, of which 8 Multi-SF channels, 1 standard channel and 1 FSK channel.
- 3. One single SX125x chip has below limitations.

# **Friendcom**<sup>®</sup>

## **GW300 User Manual**

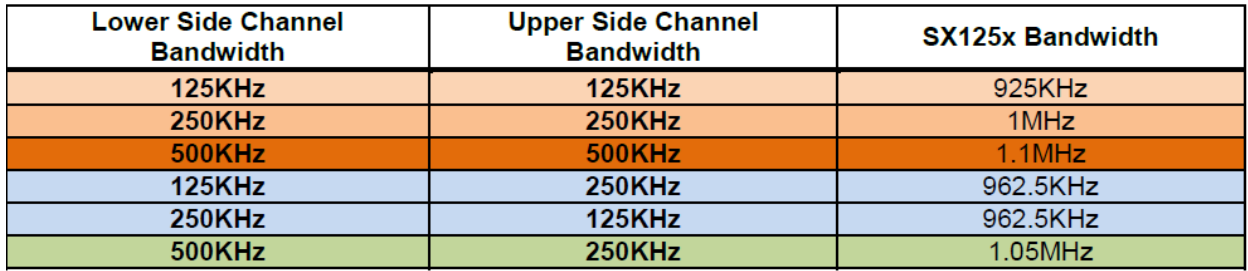

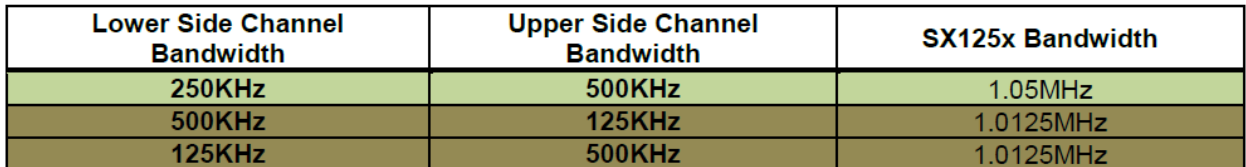

LoRa Module hardware structures:

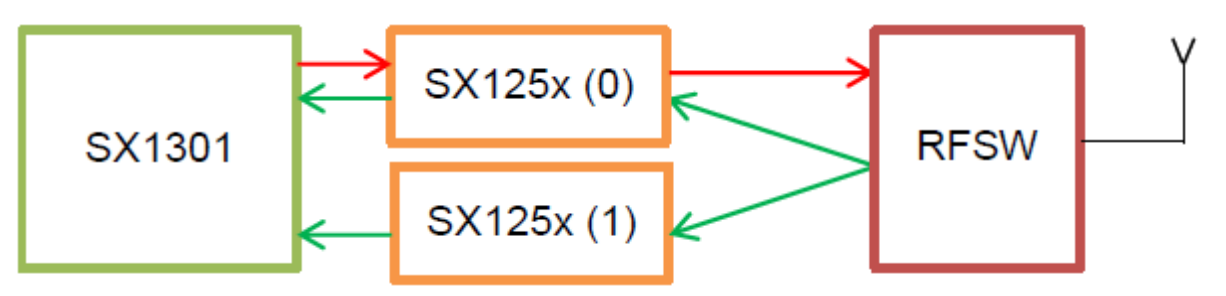

#### **2.3.1.1 Customized channels**

User could follow below principles to customize different frequency channel.

- 1. Split defined channels to two group for radio\_0(radio\_a) and radio\_1(radio\_b), calculate central frequency. Set SX1301 conf.radio 0.freq and SX1301 conf.radio 1.freq the new value.
- 2. Choose S<sub>X1301\_conf.radio\_0.type</sub> and <sub>SX1301\_conf.radio\_1.type</sub> depends on the new radio frequency. If it is higher than 520MHz set radio type <sub>SX1257</sub>, if it is less than 520MHz set radio type <sub>SX1255</sub>. (Note: real products have a narrow band support, please follow specified specification for the details)
- 3. Refer to the RHF-DS01603 document to get device configuration parameters, include RSSI offset and radio frequency TX power. Set SX1301\_conf.radio\_0.rssi\_offset and SX1301\_conf.radio\_1.rssi\_offset and tx\_lut\_xxx value.
- 4. Calculate IF channel offset value. Modify  $s$ x1301\_conf.chan\_multiSF\_xxx, SX1301\_conf.chan\_Lora\_std and SX1301\_conf.chan\_FSK object. Channel configuration follows below rules.
	- a. Each IF channel can be associated with either radio0 or radio1 freely.
	- b. Each IF channel offset can't be out of range the SX125x bandwidth limitation, or the IF channel setting will be invalid.
	- c. Each IF channel can be enable or disable independently.
- 5. So the example json file contains below channels:
	- a. CH0 868.1MHz Multi-SF
	- b. CH1 868.3MHz Multi-SF
	- c. CH2 868.5MHz Multi-SF
- d. CH3 867.1MHz Multi-SF
- e. CH4 867.3MHz Multi-SF
- f. CH5 867.5MHz Multi-SF
- g. CH6 867.7MHz Multi-SF
- h. CH7 867.9MHz Multi-SF
- i. CH8 868.3MHz LoRa Standard SF7/250KHz
- j. CH9 868.8MHz FSK 50Kbps

#### **2.3.1.2 Configure server address**

Edit local\_conf.json file. Modify server\_address object to configure server address, modify serv\_port\_up object to configure uplink port, modify serv\_port\_down object to configure downlink port.

// local\_conf.json file example:

```
\mathbf{f}"gateway conf": {
         "gateway_ID": "AA555A0000000000",
         "server address": "localhost",
         "serv_port_up": 1680,
         "serv port down": 1680
    ł
\left\{ \right.
```
Some known packet forwarder serer address list:

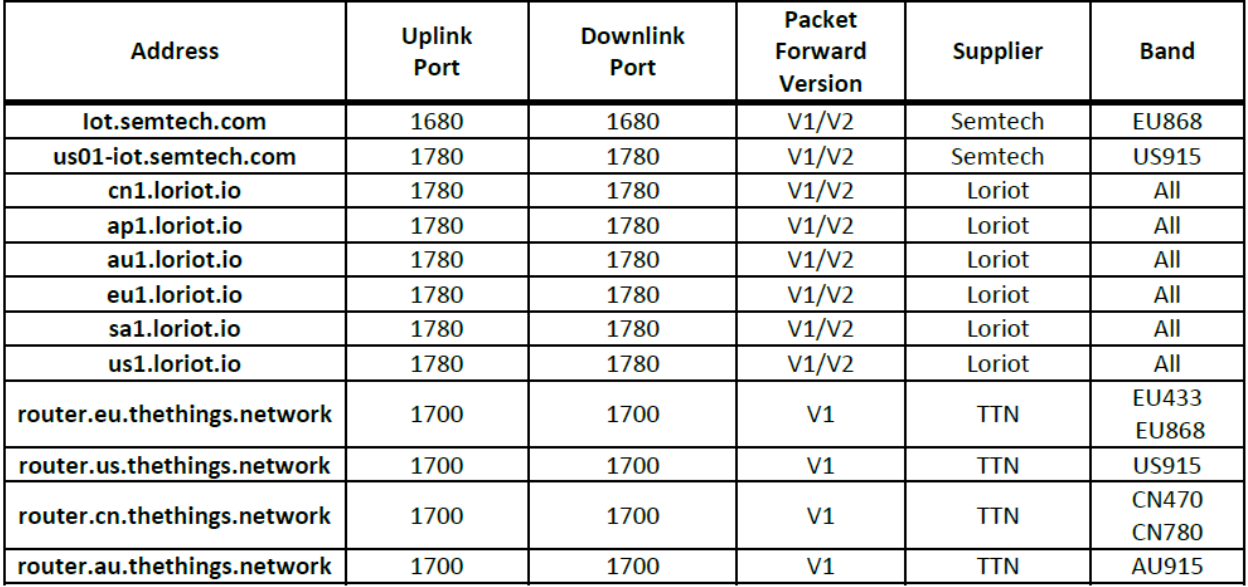

#### **2.3.1.3 Choose preinstalled frequency plan**

Use In command to make global\_conf.json file points to other json file to choose preinstalled frequency plan. User can also create their own json file depends on the previous defined json file.

sudo ln -sf global\_conf\_xxx.json global\_conf.json

NOTE:

- 1. Replace global\_conf\_xxx.json with the real file name
- 2. Use `ls -l /opt/risinghf/pktfwd` command to check which frequency plan is contained in /opt/risinghf/pktfwd
- 3. Physical frequency which is supported by RHF2S008P4G is decided by the hardware. For example RHF2S008P4G-470 only support 470MHz frequency band, doesn't support 433MHz, 868MHz etc...
- 4. Other undocumented channels plans, user could calculate each channel frequency according to the previous description.

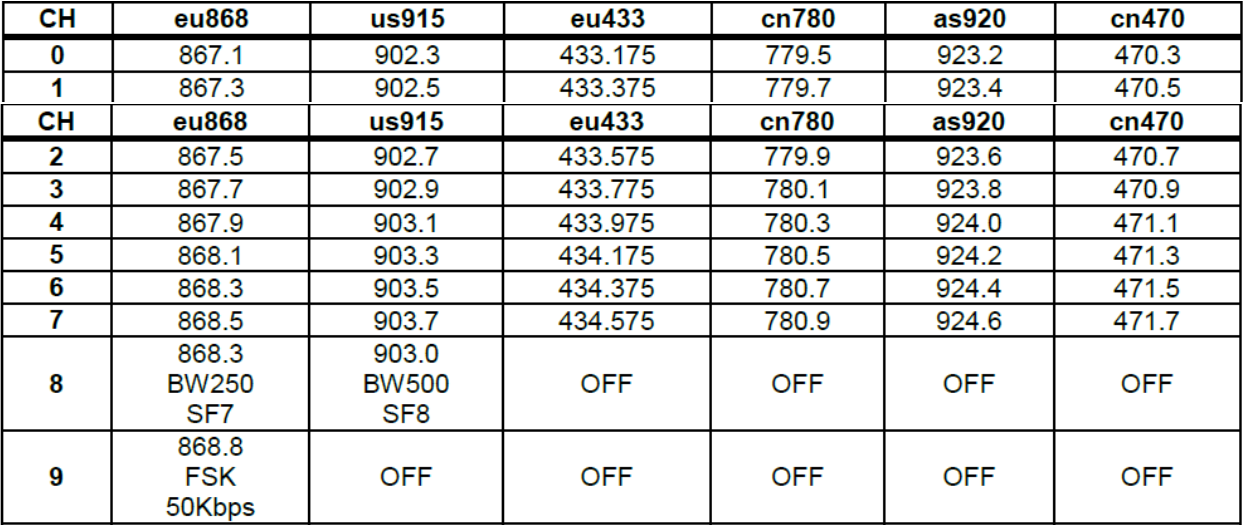

#### **2.3.1.4 Choose Packet Forwarder version**

sudo su

cd /opt/risinghf/pktfwd

Choose V1 packet forwarder

sudo ln -sf gps\_pkt\_fwd pktfwdbin

Choose V2 packet forwarder

sudo ln -sf lora\_pkt\_fwd pktfwdbin

#### **2.3.1.5 Start Packet Forwarder service**

Execute commands below to start pktfwd service:

sudo systemctl enable pktfwd

sudo systemctl restart pktfwd

#### **2.3.1.1 Stop Packet Forwarder service**

Execute commands below to stop pktfwd service:

sudo systemctl disable pktfwd

sudo systemctl stop pktfwd

#### **2.3.2 Loriot Server (loriot.io)**

Loriot is a LoRaWAN server supplier based at Switzerland, Loriot server supply free test account for user. Main site http://www.loriot.io. Please note, free account has some limitation like active downlink, OTAA etc.

Please read online documentation before get started. (Subdomain name will be different if you use other region servers)

<https://cn1.loriot.io/home/documentation.html>

#### **2.3.2.1 Register GW300 Gateway**

(1) Get MAC address, which is in format xx:xx:xx:xx:xx:xx. MAC address is sticky on the side of the GW300 device.

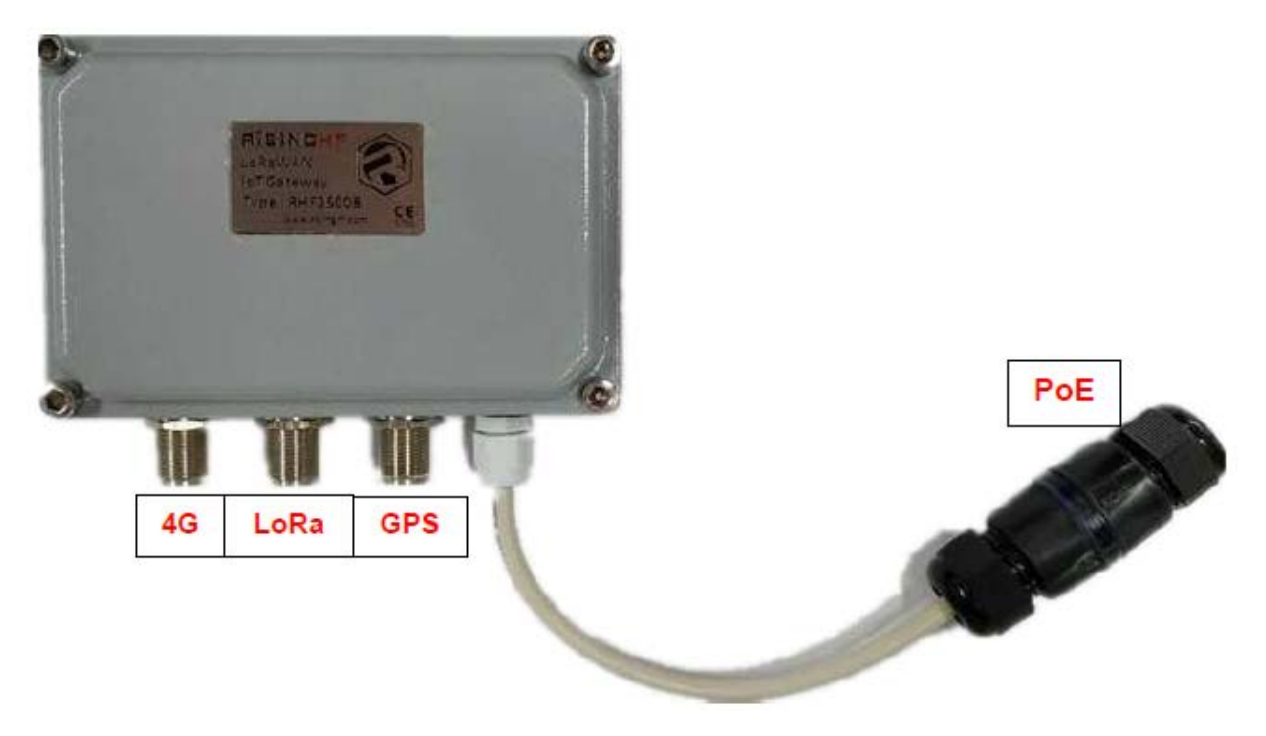

- (2) Access http://cn1.loriot.io register account, log in directly if you have already gotten one.
- (3) Click Dashboard -> Gateways -> Add Gateway, choose GW300
- (4) Radio front-end configuration. Match the device type. Available options:

a) 868/915 MHz (SX1257)

b) 434/470/780 MHz (SX1255)

c) Note: RHF2S008P4G-780MHz gateway need choose "868/915 MHz (SX1257)"

(5) Scroll down, fill in MAC address, and set gateway location information.

(6) Click "Register GW300" finish register

(7) Click "Go to the gateway detail page" or click "gateway xx:xx:xx:xx:xx:xx" from plane at the left to enter gateway configuration page.

(8) According to the gateway frequency band to choose a band.

(9) Register gateway finish.

(10) Connect Ethernet cable, power up GW300.

(11) Log in to the gateway and start Loriot service and start test.

#### **2.3.2.2 Start Loriot Service**

GW300 connect to CN1 server by default (not auto start), switch to server manually when you need. Example to switch to AP1 server:

sudo su

cd /opt/loriot/bin

ln -sf ap1 lrt

Replace ap1 to af1 ap1 au1 cn1 eu1 sa1 us1 can choose a different region server

Set auto start:

sudo systemctl enable loriot-gw

Start:

sudo systemctl start loriot-gw

Stop:

sudo systemctl stop loriot-gw

Disable auto start:

sudo systemctl disable loriot-gw

Note: Once you set to auto start the service, please make sure disable the auto start of loriot-gw service. In case of the gateway service collision.

#### **2.3.2.3 Configure Gateway Frequency**

# **Friendcom®**

Set gateway frequency, open loriot console find gateway page. Choose frequency plan. Check online documentation for more details.

<https://cn1.loriot.io/home/documentation.html#docu/frequency-plan>

#### **2.3.2.4 Loriot Firmware Upgrade**

Please download loriot-risinghf-rhf2s008-xxxxxx-SPI-0-latest.bin file, and replace /opt/loriot/bin/loriotgw

sudo su

cd /opt/loriot/bin

wget URL -O loriot-gw

Please get the actual URL from the gateway page.

#### **2.3.3 Aisenz Server (loraflow.io)**

Loraflow.io is a Chinese LoRaWAN server. Official websit[e http://loraflow.io.](http://loraflow.io/)

Check loraflow online document first before get started,.

<https://loraflow.io/static/docs/zh/index.html>

#### **2.3.3.1 Register GW300 Gateway**

(1) Get MAC address, which is in format xx:xx:xx:xx:xx:xx. MAC address is sticky on the side of the GW300 device.

- (2) Access https://loraflow.io register account, log in directly if you have already gotten one.
- (3) Click gateway management page, click add button to register a new gateway.
- (4) Gateway type GW300
- (5) Gateway name, set a customized one
- (6) MAC Address, fill in the address read from the device
- (7) (Optional) Fill in gateway location
- (8) Click gateway to configure

#### **2.3.3.2 Start lorabridge and lrgateway service**

sudo systemctl enable lorabridge

sudo systemctl enable lrgateway

sudo systemctl restart lrgateway

# **Friendcom®**

sudo systemctl restart lorabridge

#### **2.3.3.3 Start/Stop loraflow SDK**

Start:

sudo systemctl start lorabridge

sudo systemctl start lrgateway

Stop:

sudo systemctl stop lorabridge

sudo systemctl stop lrgateway

Disable auto start:

sudo systemctl disable lorabridge

sudo systemctl disable lrgateway

Enable auto start:

sudo systemctl enable lorabridge

sudo systemctl enable lrgateway

#### **2.3.3.1 Configure Gateway Frequency**

loraflow.io default working directory /home/rxhf/aisenz/pktfwd.

cd /home/rxhf/aisenz/pktfwd

/home/rxhf/aisenz/pktfwd contains different frequency plans. Among them Loraflow.io SDK reuse Semtech packet forwarder to control gateway, check 2.3.1 Packet Forwarder about the detailed configuration.

#### **2.3.3.2 loraflow SDK upgrade**

Download lorasdk.zip. Refer to loraflow online document to upgrade SDK <https://loraflow.io/static/docs/zh/gateway/SDKInstall.html>

# **3 Advanced Usage**

# **3.1 Cellular Network (LTE/4G)**

GW300 device embedded service which is named lte, and is an auto start service. Use below

command to check log of lte service:

sudo journalctl -f -n 200 -u lte

Feature:

- $\checkmark$  Auto generate APN information according to the SIM card
- $\checkmark$  SIM card hot plug
- $\checkmark$  Not support roaming

After dial-up success, system will generate ppp0 device.

```
rxhf@rhf2s008:~$ ifconfig ppp0
ppp0
          Link encap:Point-to-Point Protocol
          inet addr:10.65.6.136    P-t-P:10.64.64.64    Mask:255.255.255.255
          UP POINTOPOINT RUNNING NOARP MULTICAST MTU:1500 Metric:1
          RX packets:5 errors:0 dropped:0 overruns:0 frame:0
          TX packets:5 errors:0 dropped:0 overruns:0 carrier:0
          collisions:0 txqueuelen:3
          RX bytes:56 (56.0 B) TX bytes:80 (80.0 B)
```
When connected, ltestatus command could be used to check the signal quality

```
sudo ltestatus
                              // -85 is the signal strength
ОК, -85, 460, 01, 012,
```
If not connected, it shows:

ERROR: Celluar network disconnected

#### **3.1.1 pingloop**

When using cellular network, to prevent LTE/4G/3G network to enter sleep mode, we supply a possible solution, the pingloop service. This service ping a specified network several seconds to keep cellular network active, but please note this possible solution takes more data flow.

```
/opt/pingloop.sh:
#!/bin/bash
ADDRESS="qw.risinghf.com"
ping -q -W 8 -i 2 -s 8 -c 10 $ADDRESSext $?
```
Edit /opt/pingloop.sh and replace the target address to the one you need.

Start pingloop service and enable auto start:

sudo systemctl enable pingloop

sudo systemctl restart pingloop

Check pingloop service log

sudo journalctl -f -n 50 -u pingloop

# **3.2 Use GPS module**

GW300 embedded on board GPS module (MAX-7Q), which is necessary for LoRaWAN Class B network.

Access gps module through /dev/serial1 device, default baud rate 9600.

Simply test GPS module by executing below commands:

```
sudo gpsctl on
stty -F /dev/serial1 9600 -raw -echo
cat \leftarrow /dev/serial1
```
It returns below messages:

\$GPRMC,  $095521.00, V, \ldots, 100417, \ldots N*74$ 

 $$GPVTG, 1, 1, 1, 1, 1, 1$ 

 $$GPGGA, 095521.00, 1, 1, 0, 00, 99.99, 1, 1, 1, *6C$ 

99.99,99.99\*30, 99.99,99.99 ررررررررررررر ( GPGSA, A

77\*,36,031,36,031,13,01,158,,09,158,,07,75,257,,08,36,031,\$

\$GPGSV,4,2,13,09,15,217,,11,80,034,,16,06,101,,17,14,253,\*7D

```
$GPGSV,4,3,13,22,17,134,,23,05,183,,27,06,051,,28,20,314,*7B
```
\$GPGSV, 4, 4, 13, 30, 41, 313, \*4C

#### \$GPGLL,,,,,095521.00,V,N\*40

# **3.3 Remote Support**

GW300 integrates an rssh service, with which customer could enable Friendcom to access your GW300 device remotely to supply technical support.

Note: The service is closed by default, and can only be used by Friendcom to support customer when necessary.

One time start rssh service (Invalid after restarting)

#### sudo systemctl restart rssh

Check log to get port number, execute below command and wait after a while:

```
sudo journalctl -f -n 50 -u rssh
```
Then it shows log like below, include "Allocated port  $\hat{a} \in \{1, 2, \ldots\}$ " message

When asking remote support, please send your screenshot to support@friendcom.com, and explain your trouble, Friendcom technical support will help you diagnose.

# **4 Build Development Environment**

This chapter will describe how to compile "Hello World" program and build GW300 development environment.

Hello World c program:

```
#include <stdio.h>
int main(int argc, char **argv)
ł.
      printf("Hello world!\n");
      return 0;ł
```
# **4.1 Compile Natively**

GW300 gateway embedded GCC tool chains natively. User could upload the program to GW300 to compile.

- 1. Log in GW300
- 2. Save Hello world code to main.c
- 3. Compile by executing below commands

gcc main.c -o main

4. Run main program

 $./$ main

root@rhf2s008:/tmp# ./main

Hello world!

# **4.2 Cross compile**

Cross compile environment must be built under Linux system, other OS is not supported.

1. Download tool chain. Address:<https://github.com/raspberrypi/tools><br>git clone --depth 1 https://github.com/raspberrypi/tools

2. Add tool chain to system path

32bits machine

```
export PATH=$PATH:/path/to/tools/arm-bcm2708/gcc-linaro-arm-linux-gnueabihf-raspbian/bin
64bits machine
```
export PATH=\$PATH:/path/to/tools/arm-bcm2708/gcc-linaro-arm-linux-gnueabihf-raspbian-x64/bin Add above command to  $\gamma$ , bashrc file if you need add the tool chain to you OS permanently. This make sure the terminal adds toolchain to PATH environment variable each time it is opened.

3. Open terminal

## arm-linux-gnueabihf-gcc --version

If you get outputs like below, the tool is installed successfully.<br>arm-linux-gnueabihf-gcc (crosstool-NG linaro-1.13.1+bzr2650 - Linaro GCC 2014.03) 4.8.3 20140303 (prerelease) Copyright (C) 2013 Free Software Foundation, Inc. This is free software; see the source for copying conditions. There is NO warranty; not even for MERCHANTABILITY or FITNESS FOR A PARTICULAR PURPOSE.

- 4. Save Hello world code to main.c
- 

# 5. Compile the code by<br> **arm-linux-gnueabihf-gcc main.c -o main**

6. Upload the main file to GW300 gateway

./main

7. Run main program.

```
root@rhf2s008:/tmp# ./main
Hello world!
```
Note: "Native Compile" and "Cross Compile" may have different gcc version, this makes the target bin has different in size, it is normal if you observe the same.

# **5 Factory Default Restore**

# **5.1 Download image**

Contact support@friendcom.com to get image address.

## **5.2 Bootloader Mode**

Set GW300 to entern Bootloader mode

- 1) Cut off GW300 power
- 2) Connect Micro USB cable let GW300 to connect with PC
- 3) Restart GW300
- 4) Bootloader mode enabled

#### **5.3 Program**

Check online document to burn GW300 firmware.

# **6 Hardware Structure**

## **6.1 Appearance**

Figure 2-1 shows the appearance of the GW300.

Щ моте The actual device appearance may be different from the following device appearance, but these differences will not affect device functions.

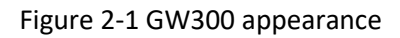

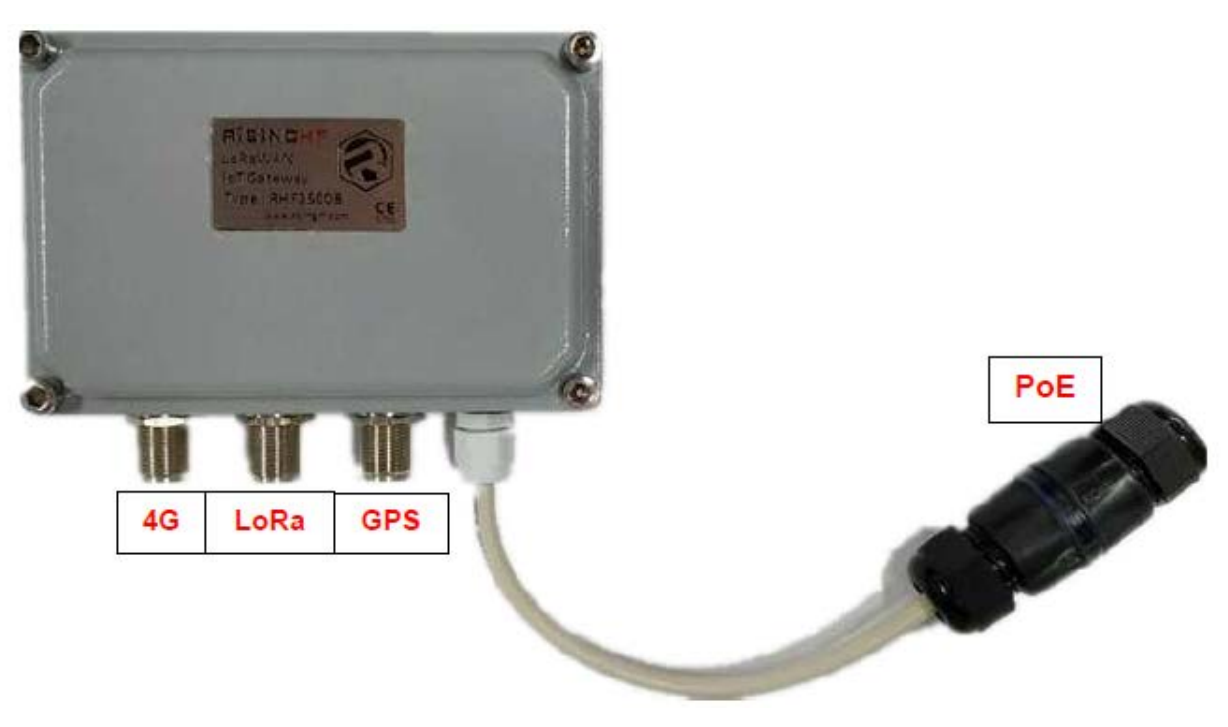

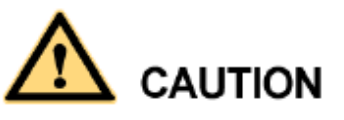

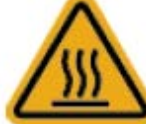

There is a scald warning label attached on the device, warning you not to touch the device after the device has been operating for a long time.

# **6.2 Accessories in Package**

Before unpacking the carton, ensure that the packing carton is intact and not damaged or soaked. Stop unpacking if the equipment is rusted or soggy. Then, investigate causes and contact the supplier.

After unpacking, check items in the carton against the packing list. If any item is missing, contact the supplier or agent.

Usually, the packing carton contains all items listed in the packing list shown in Table 3-1.

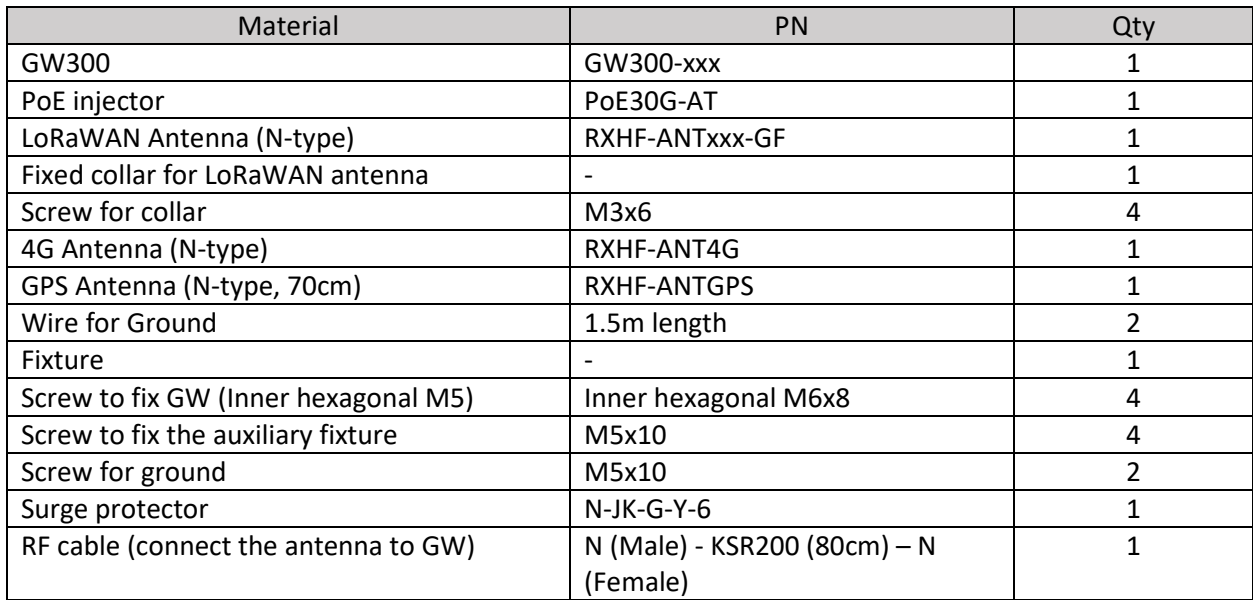

#### Table 3-1 package list

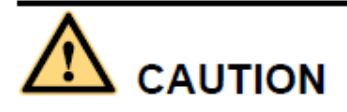

Only the package list accessories are permitted to install.

# **6.3 Lightening Protection Cautions**

Lighting protection include direct lighting protection and indirect lighting protection. We should avoid fix the device to face the direct lighting protection. Below we just list some essential and useful methods to protect from indirect lighting, induction lighting or surge.

- 1. The lightning rod should be fixed above the tower with device or gateway. And the gateway should be in the protection area of the lightning rod.
- 2. When the gateway is fixed to the building, the gateway should be in the protection area of the lightning rod which is on the top of the building. If there is no lightning rod on the top of the building, please make sure that the gateway would not be in the influence area of the lightning, or you must fix a lightning rod above the antenna and connect to the ground of the building or lightning protection network.
- 3. The small lightning rod should be made of circular steel tube with diameter more than 16mm. The lightning rod should be higher than the top of the antenna 1m or more.
- 4. Lightning rod ground down lead should be no less than 8 mm diameter galvanized round steel or cross-sectional area not less than 48 mm squared multi-strand copper wire. When using multiple strands of copper wire for grounding, please make steel tube to prevent the mechanical damage.
- 5. When the gateway is put nearby the lightning protection area, please make sure all the device include antenna put below the lighting protection area.
- 6. Don't put or fix the cable to the lightning protection line or area.
- 7. Please ground the fixture of the gateway.

# **6.4 Product positioning**

GW300 is an IOT gateway based on LoRaWAN and target to LPWAN network. It is an IEEE 802.3 af/at compatibility PD, which could be powered by PoE. Both Ethernet and LTE-4G are supported to connect to the cloud server. With an integrated GPS module, the GW could support LoRaWAN Class B protocol with the synchronous clock from GPS PPS signal. This device integrate an high performance CPU ARM Cortex-A53 core, one pcs of baseband processor SX1301, that it could support 8 multi-SF channel (SF12 to SF7), 1 single-SF channel and 1 GFSK channel. Sensitivity is as low as -141dBm@300bps. With specified payload length and transmit period, one GW could support 10k nodes.GW300 is a smart device but with high reliability, that it could work outdoor or in a complexity environment.

GW300 only for industrial/commercial use.

# **7. Technical Specifications**

# **7.1 Basic Specifications**

Table 4-1 Basic Specifications

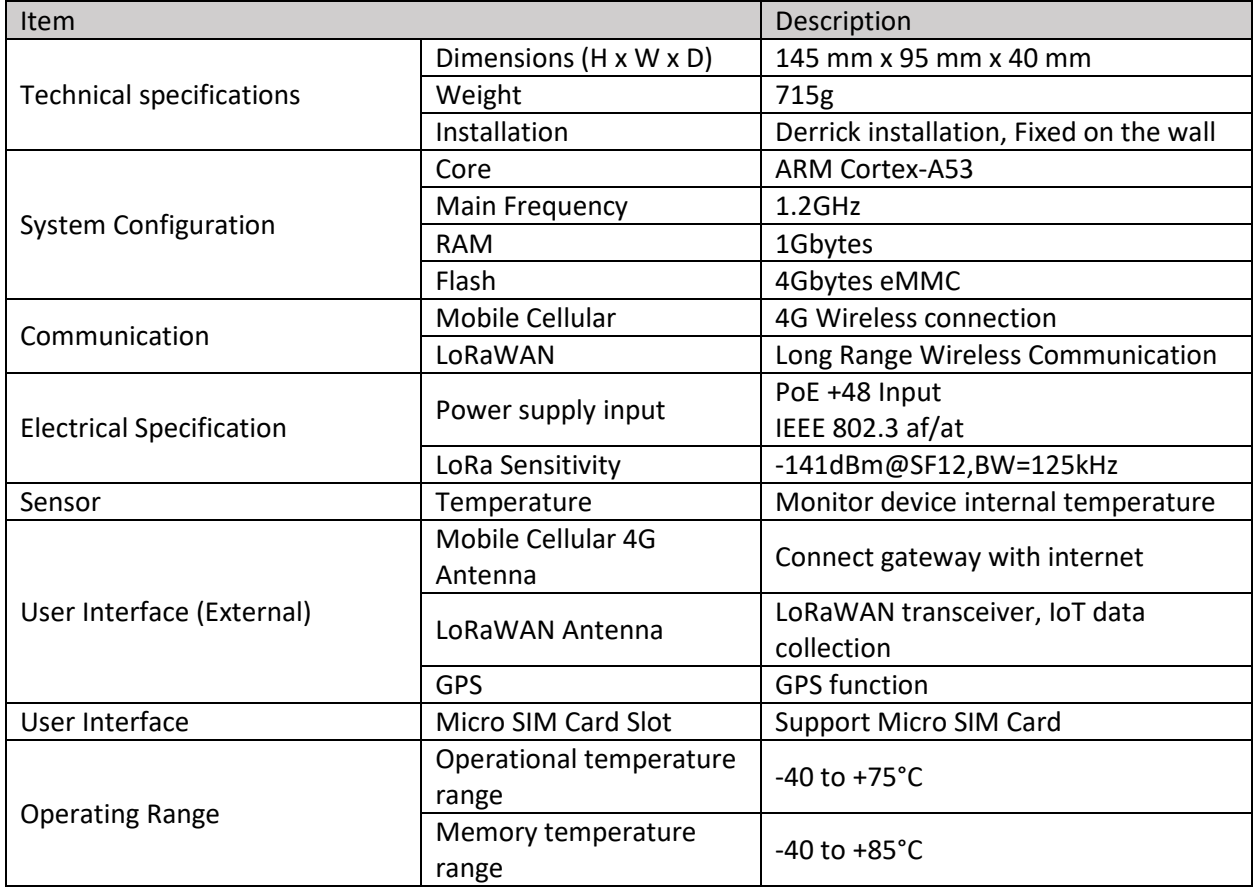

# **8 Order information**

GW300 include several part number, different part number would be used in different band and area, please contact with sales@friendcom.com for detailed information.

To place an order, contact the Shenzhen Friendcom Technology Development Co., Ltd. local office or authorized dealers.

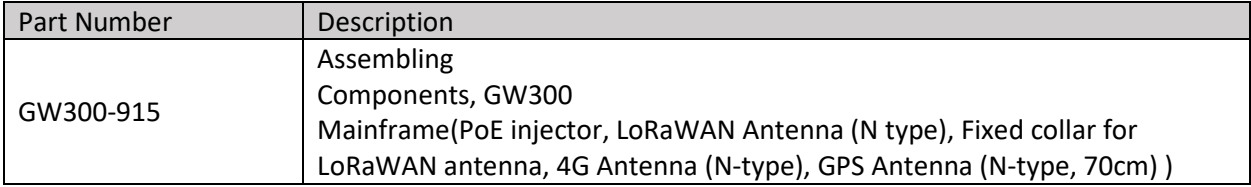

# **9 FAQ**

#### **Q1: Customized global\_conf.json file can't be recognized by packet forwarder?**

A1: Check below rule. Every object must end with comma, except the last member of an object or array. (// and /\* \*/ are special comment format, no need consider it)

#### **Q2: One gateway receives 2 same packets at almost the same time**

A2: If the main channel receive packets at a high signal strength, in such case SX1301 chip is possible to receive mirror packet, server should compare the packets to filter the fake packet.

Semtech official explain: [https://github.com/Lora-net/lora\\_gateway/issues/48](https://github.com/Lora-net/lora_gateway/issues/48)

#### **Q3: Gateway TX packet is received back**

A3: SX1301+SX125x is full duplex chips with half duplex design. When gateway switch to TX mode the receiver is not closed, only switch is controlled, it is possible to receive such packet.

#### **Q4: Cannot dial in cellular network.**

A4: Make sure below items OK.

- 1) lte service is enabled
- 2) SIM card is inserted correctly ( Be careful about the SIM card direction, SIM direction mark outside)
- 3) SIM card is OK

#### **Q5: ADR issue when connecting with Loriot server**

A5: Loriot server assumes that device enables 8 channels, if device has less channels it is possible to lead to the problem.

# **FCC Statement**

This device comply with Part 15 of the FCC Rules. Operation is subject to the following two conditions:

- This device does not cause harmful interference.
- This device must accept any interference received, including interference that may cause undesired operation.

If this device is modified without authorization from Friendcom, the device may no longer comply with FCC requirements for Class B digital devices. In that a case, your right to use the device may be limited by FCC regulations. Moreover, you may be required to correct any interference to radio or television communications at your own expense.

This device has been tested and found to comply with the limits for a Class B digital device, pursuant to Part 15 of the FCC rules. These limits are designed to provide reasonable protection against harmful interference in a residential installation.

This device generates, uses and radiates radio frequency energy. If it is not installed and used in accordance with the instructions, it may cause harmful interference to radio communications.

However, there is no guarantee that interference will not occur in a particular installation. If this device does cause harmful interference to radio or television reception, which can be determined by turning the device off and on, the user may take one or more of the following measures:

- Reorient or relocate the receiving antenna.
- Reinforce the separation between the device and receiver.
- Connect the device into an outlet on a circuit different from that to which the receiver is connected.
- Consult the dealer or an experienced radio or TV technician for assistance.

# **FCC Radiation Exposure Statement**

This equipment complies with FCC RF radiation exposure limits set forth for an uncontrolled environment. This transmitter must not be co-located or operating in conjunction with any other antenna or transmitter. This equipment should be installed and operated with a minimum distance of 20 centimeters between the radiator and your body.